## 2023年科学家精神教育基地 申报工作指南

科学家精神教育基地办公室 2023 年 4 月

## 编 制 说 明

根据《关于开展2023年科学家精神教育基地建设与服务工 作的通知》(科协发宣字〔2023〕9号),科学家精神教育基地 办公室编制《2023年科学家精神教育基地申报与提名工作指南 》。本指南涵盖提名渠道(推荐单位)的系统使用以及填报要 求等内容。

本指南内容将与中国科协智慧科技人才评审系统 (https://kecaihui.cast.org.cn/login)最新版本同步更新。

联系人:

2023年科学家精神教育基地申报与提名系统技术支持

刘洪宇: 18612288165

中国科协科学技术传播中心

陶薇如 010-87413318

张亦旒 010-87413368

董亚峥 010-87413320

中国科协宣传文化部

兰雪滢 010-68574158

注:提名指申报,候选单位指申报场馆,申报渠道指提名(推 荐)单位,其他信息以通知为准。

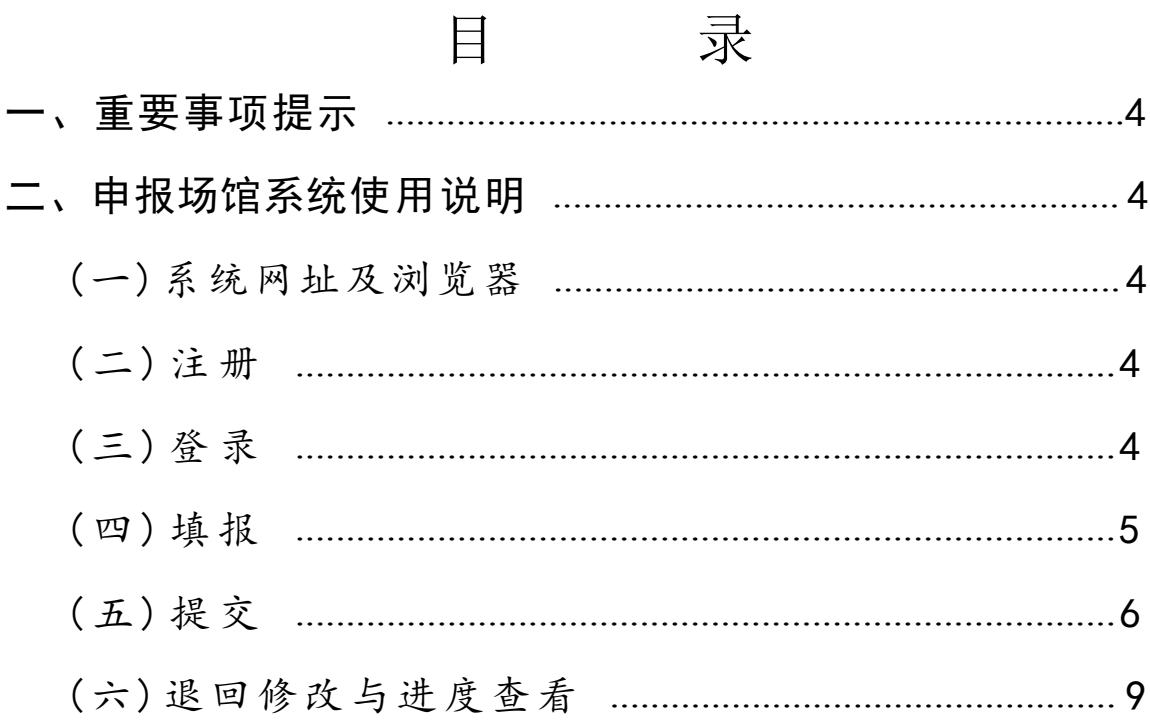

## <span id="page-3-0"></span>一、重要事项提示

关于申报条件、工作要求等具体内容,详见《关于开展 2023年科学家精神教育基地建设与服务工作的通知》,现 将重要事项提示如下:

1.提名(申报)材料不得涉及国家秘密,提名(申报) 材料在系统中上传。违反保密规定的,取消被提名(申报) 资格。

2.材料为线上提交。提名渠道(推荐单位)请于2023 年4月30日17:00前在线完成提名(申报)工作。

3. 如申报场馆被多渠道提名(推荐), 仅需添加"推荐 码"进行关联,无需重复填报。

## <span id="page-3-2"></span><span id="page-3-1"></span>二、申报场馆系统使用说明

(一)系统网址及浏览器

2023年科学家精神教育基地申报与评审系统网址: https://kecaihui.cast.org.cn/login。请使用电脑端的网页浏览 器,推荐使用谷歌浏览器。

<span id="page-3-3"></span>( 二 ) 注 册

首次使用本系统,请点击"新用户注册"进行注册,如 实填写申报场馆相关信息,不得代为注册。系统将对申报场 馆的姓名、手机、身份证信息进行三要素核验。

<span id="page-3-4"></span>( 三 ) 登 录

如您已注册过本系统账号,可通过以下方式登录系统:

1. 短信登录: 在登录页面选择"手机短信登录",输入 "手机号"后,点击下方"发送验证码",接收短信验证码 并输入,点击"登录"按钮即可进入系统。如下图:

<span id="page-4-0"></span>2. 密码登录: 在登录页面选择"账号密码登录",账 号即注册时提供的手机号。

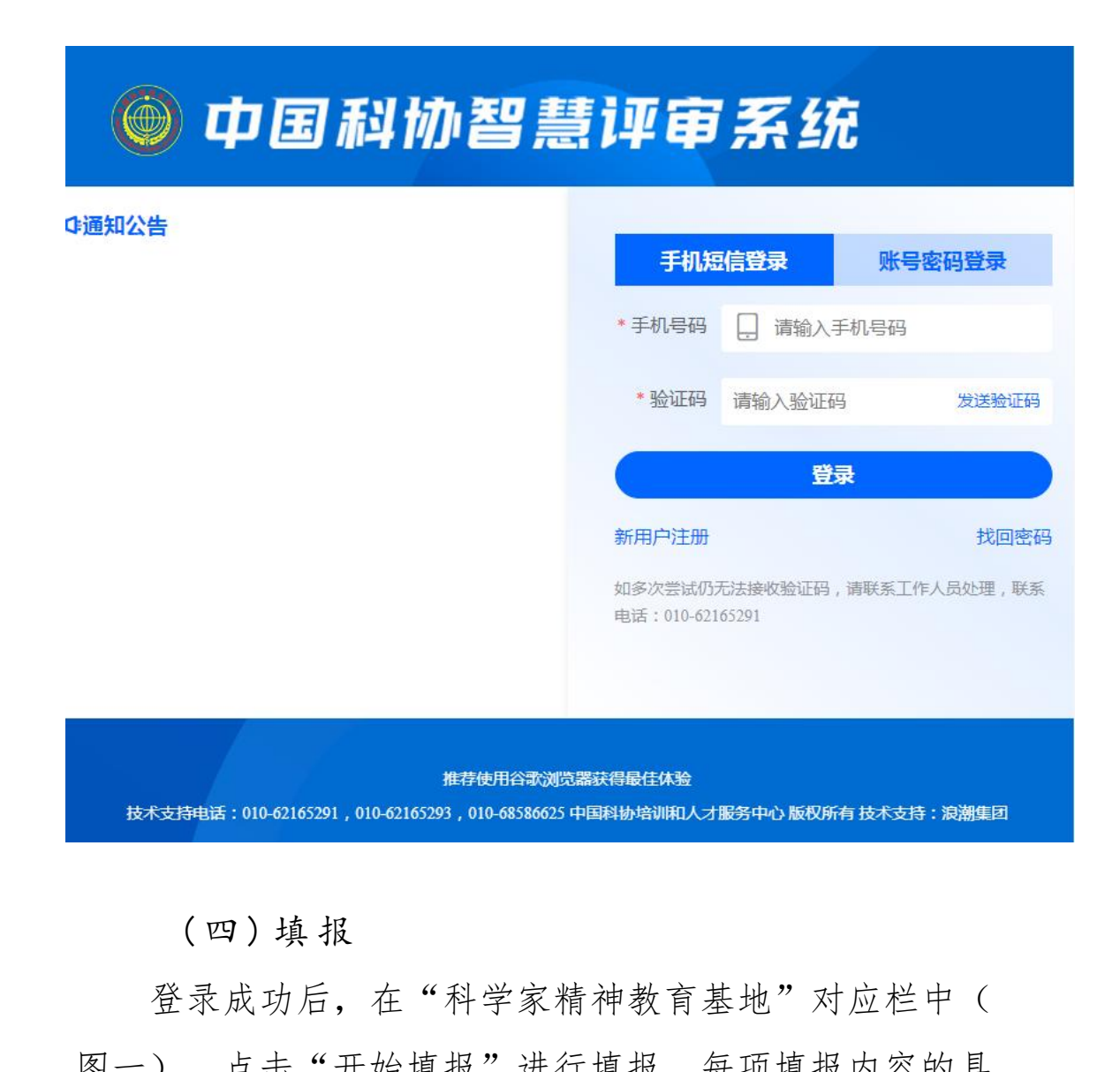

登录成功后,在"科学家精神教育基地"对应栏中( 图一),点击"开始填报"进行填报,每项填报内容的具 体要求详见相应填报区域。如下图二:

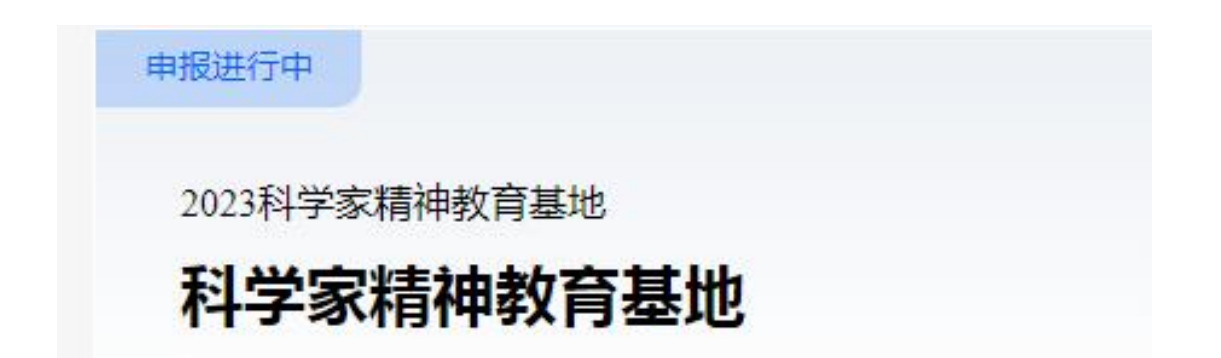

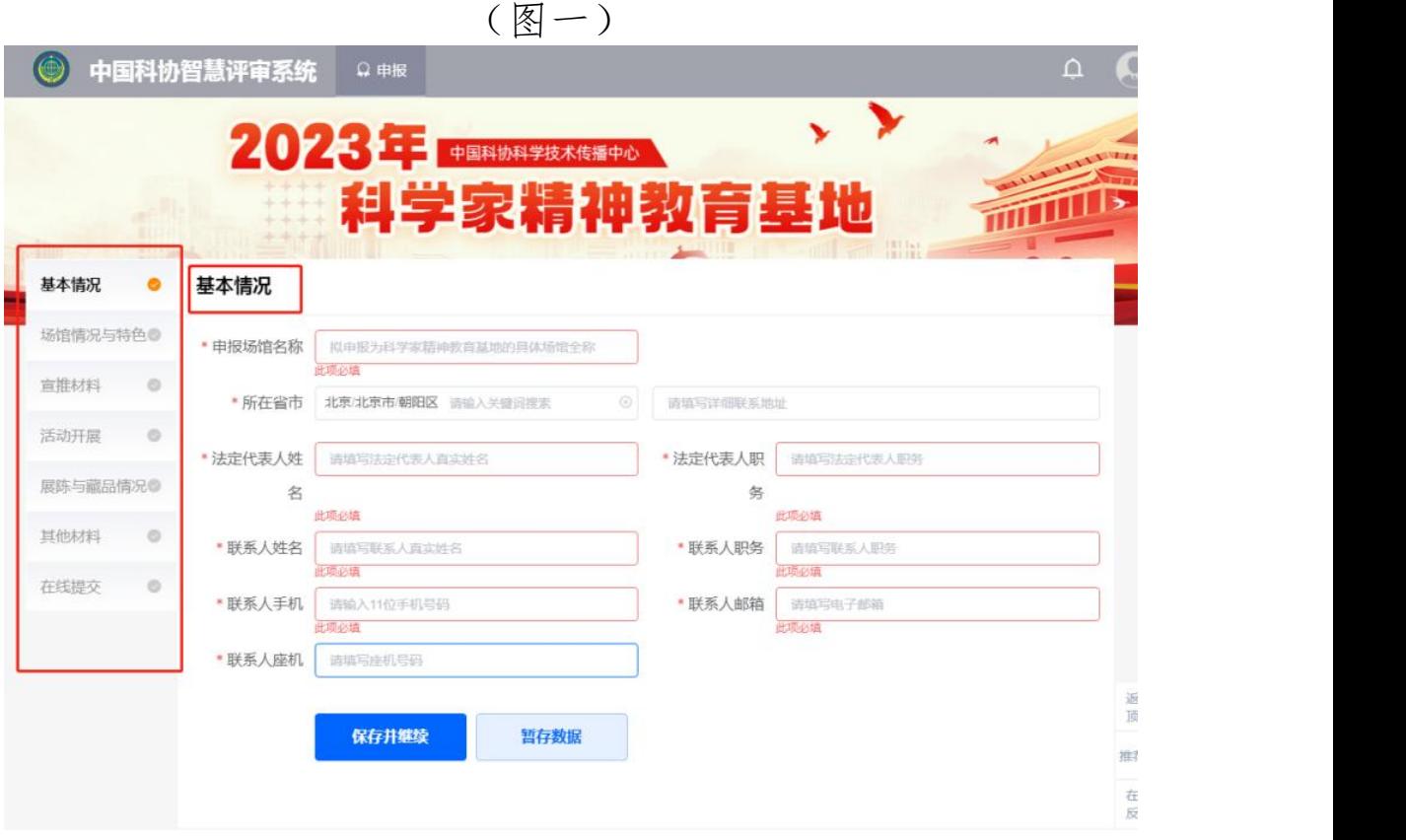

(图二)

( 五 ) 提 交

第一步:核对填报信息。您可点击"材料预览",确 认填报信息的完整性和准确性,并对客观性和真实性进行 承诺。如下图:

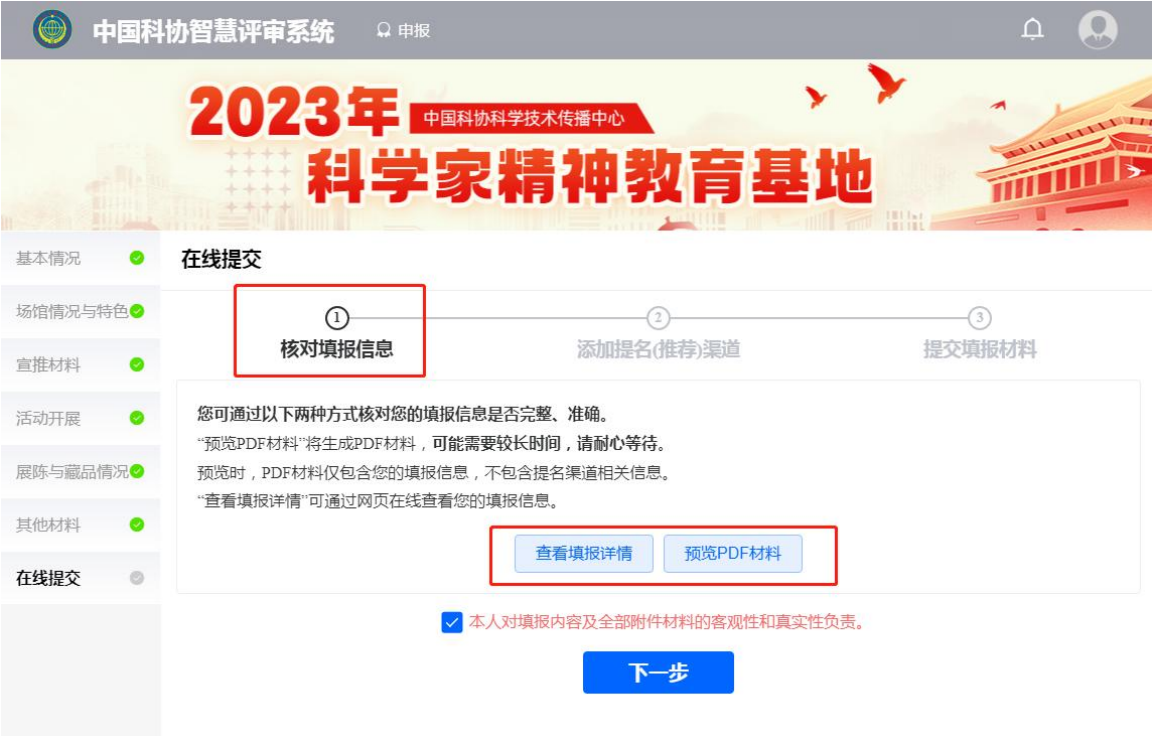

第二步:添加提名渠道(推荐单位)。请获取关联"推 荐码","推荐码"是建立提名关系的重要标识,由提名 渠道(推荐单位)发放给申报场馆,请联系提名渠道(推 若单位)获取。填写推荐码后将显示提名渠道(推荐单位) 信息,请核对后继续。如下图:

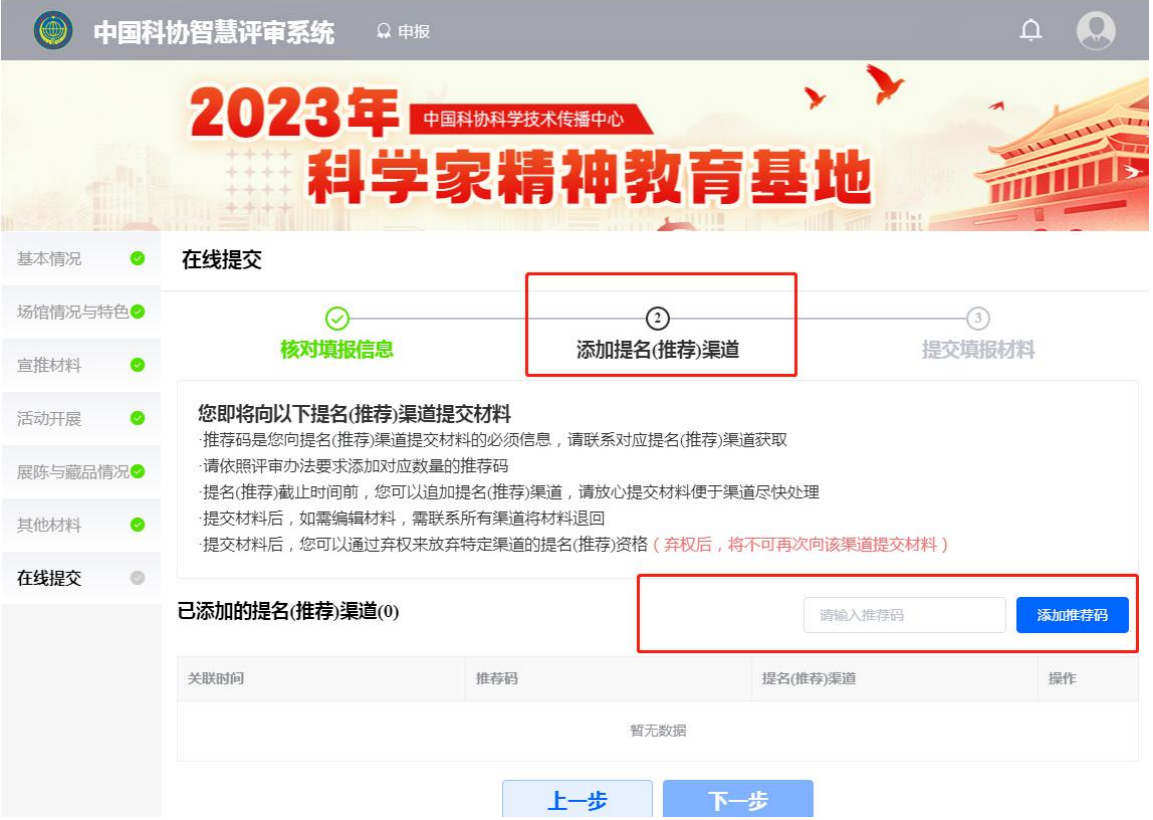

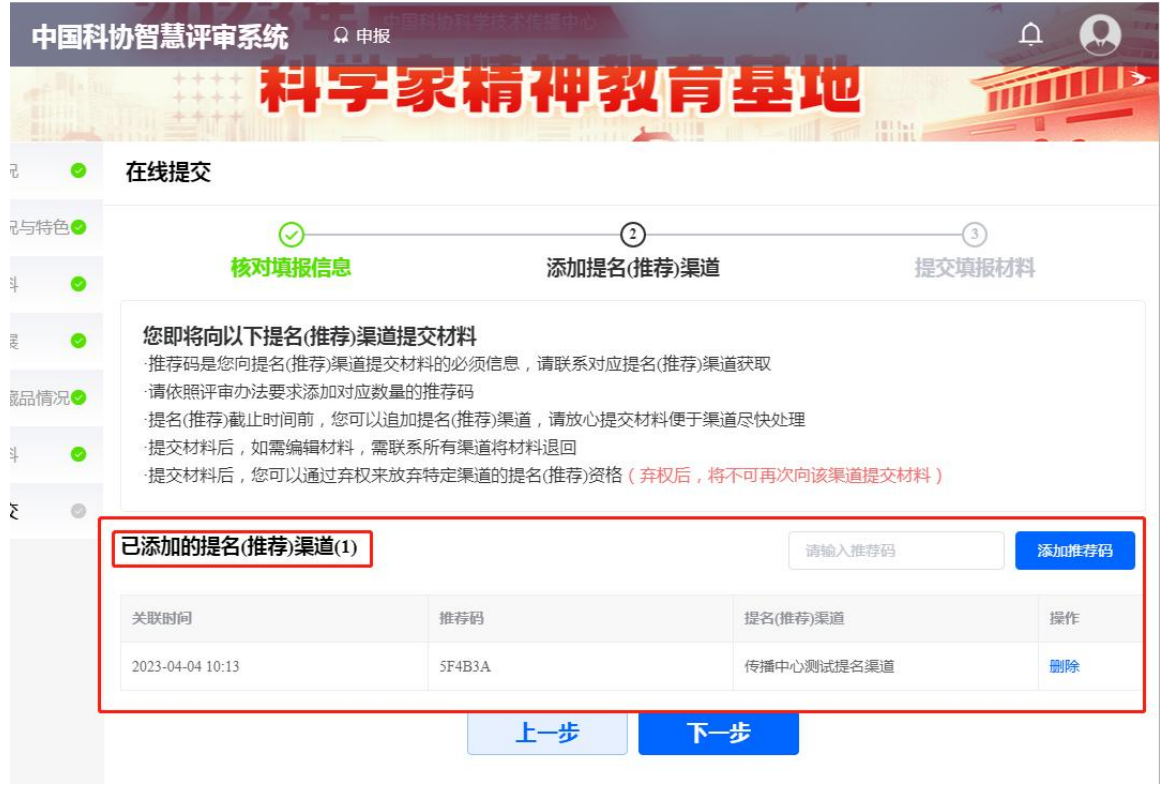

8 第三步: 提交填报材料。无需报送纸质《提名表》,您 仅需要下载打印《提名表》"单位意见"完成签字、盖章后

,扫描上传签章页文件(pdf格式,限10MB)(注:只需要上传 盖章页)。点击"提交材料"按钮,完成提交。相关材料将 在线提交至提名渠道(推荐单位),同时您也将收到提交成 功的短信提示。

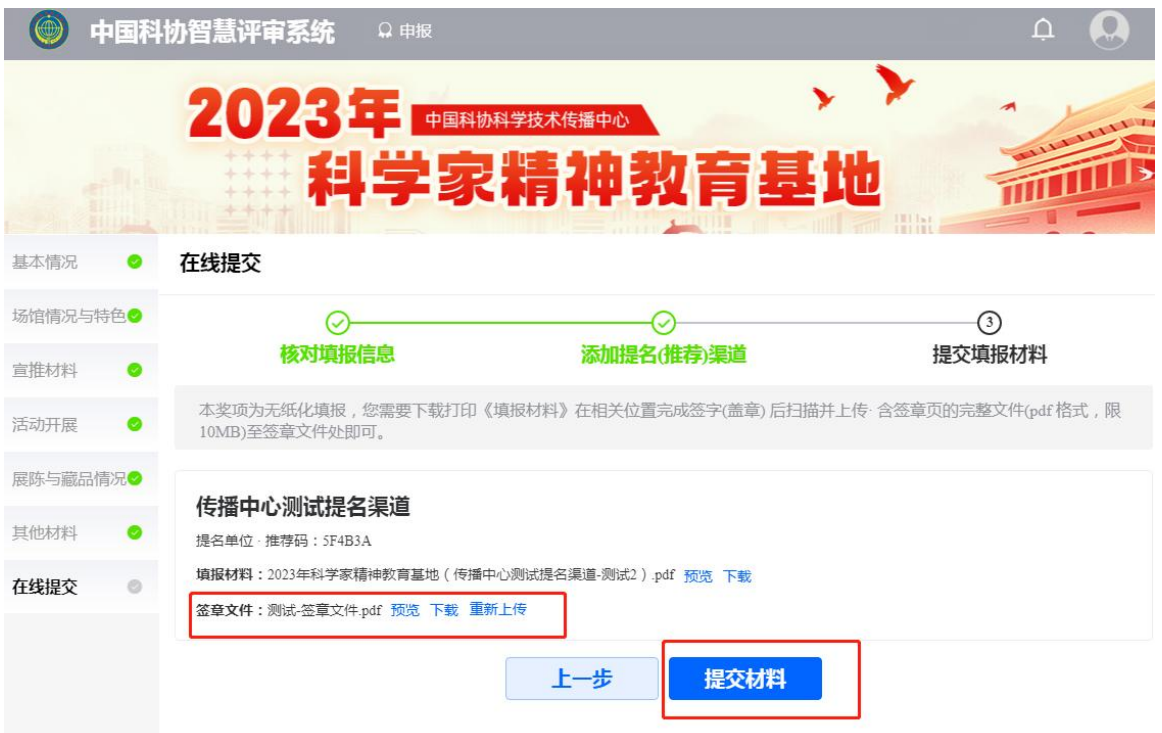

<span id="page-8-0"></span>(六)退回修改与进度查看

1.在中国科协提名(申报)截止时间前(2023年4月30日 17:00),如需退回修改,请返回至"科学家精神教育基地" 界面点击"查看提名进度"、"申请退回",向提名渠道(推 荐单位)提出退回申请,由提名渠道(推荐单位)审核通过 后退回。如被多渠道提名,退回申请需经所有提名渠道(推 荐单位)审核同意。如下图:

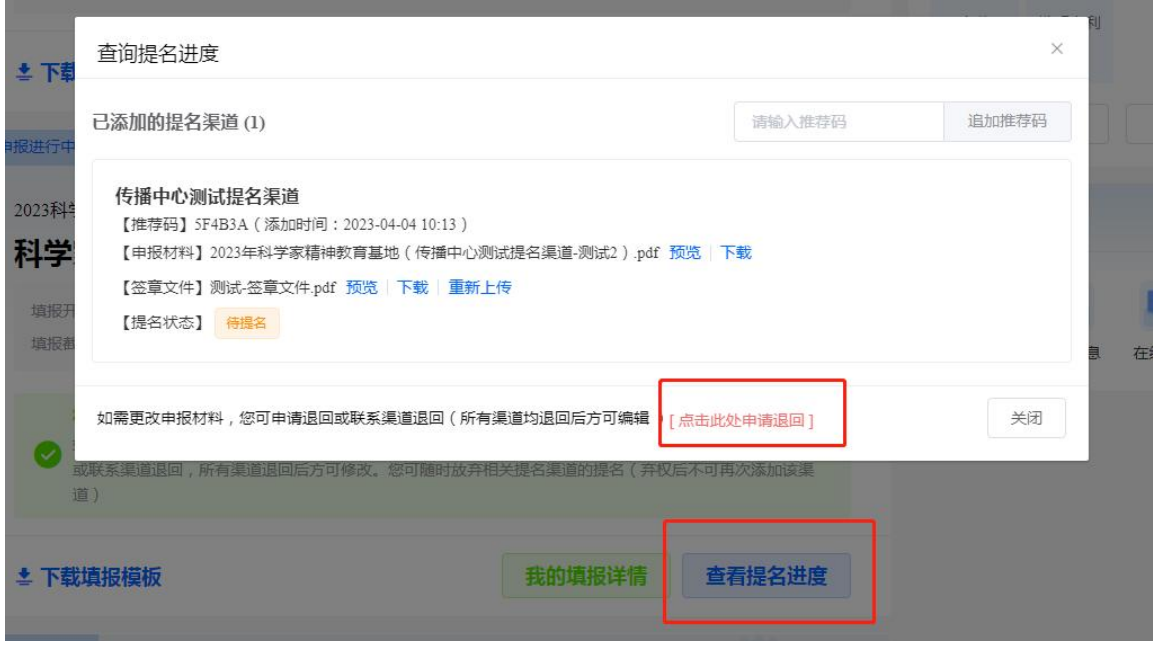

3. 完成提交后, 您可在首页点击"查看提名进度"了解 提名(申报)进度。如下图:

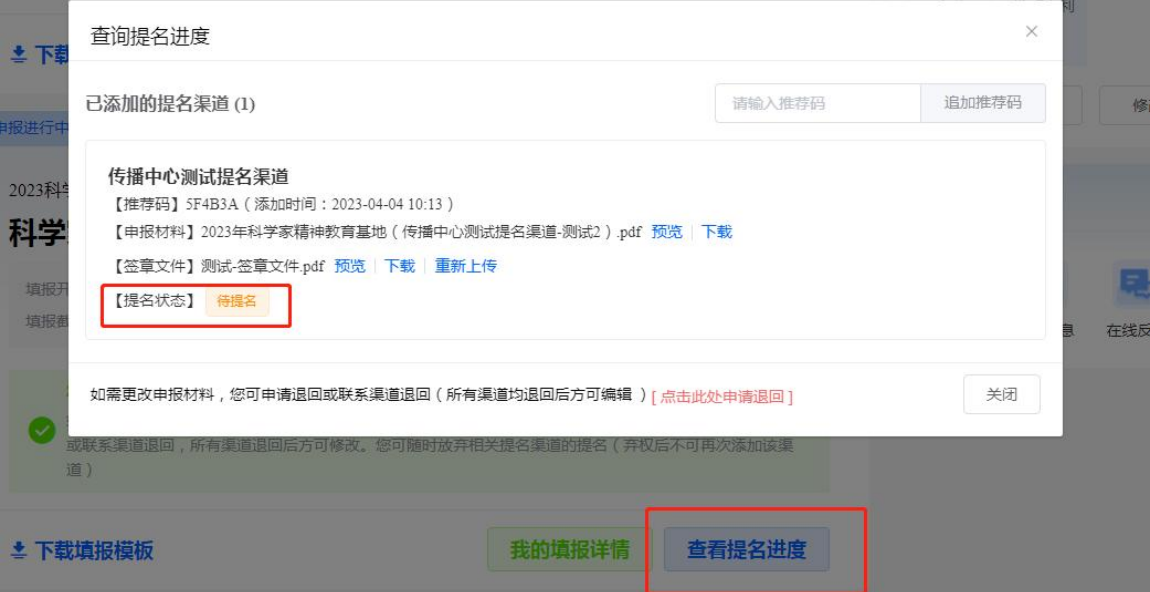